# Registro de estudiantes con Discapacidad

Directores de Instituciones Educativas

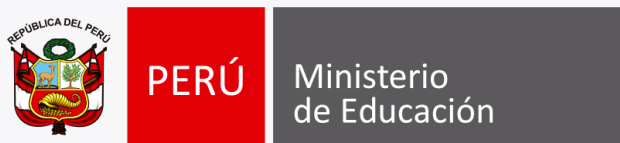

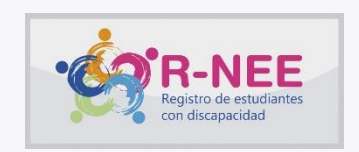

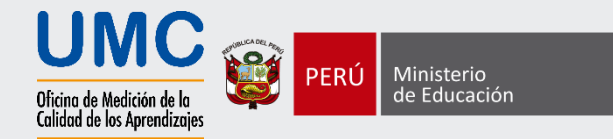

### Objetivo

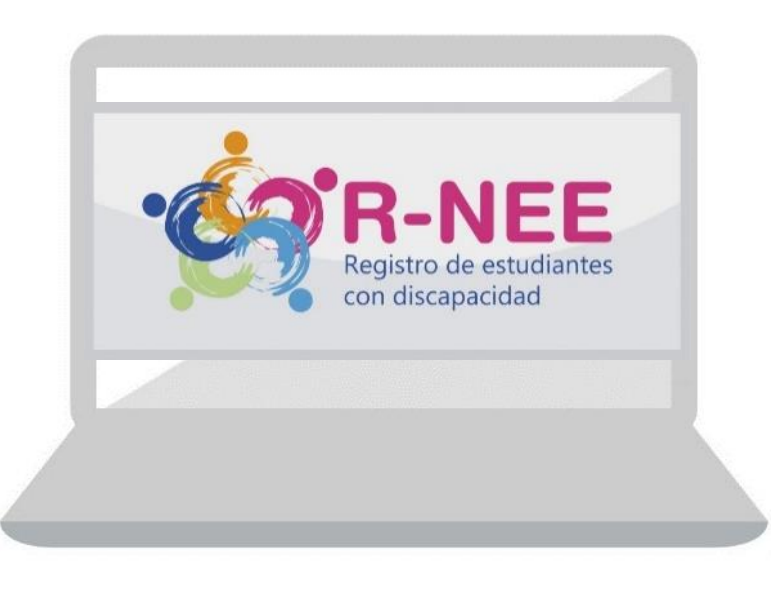

Contar con información oportuna y veraz acerca de los estudiantes con discapacidad, que permita conocer y proveer los ajustes, los recursos y los materiales para su adecuada participación en las evaluaciones de logros de aprendizaje.

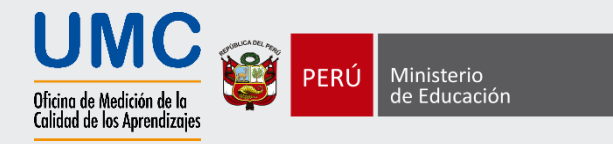

### Grados que participan del registro

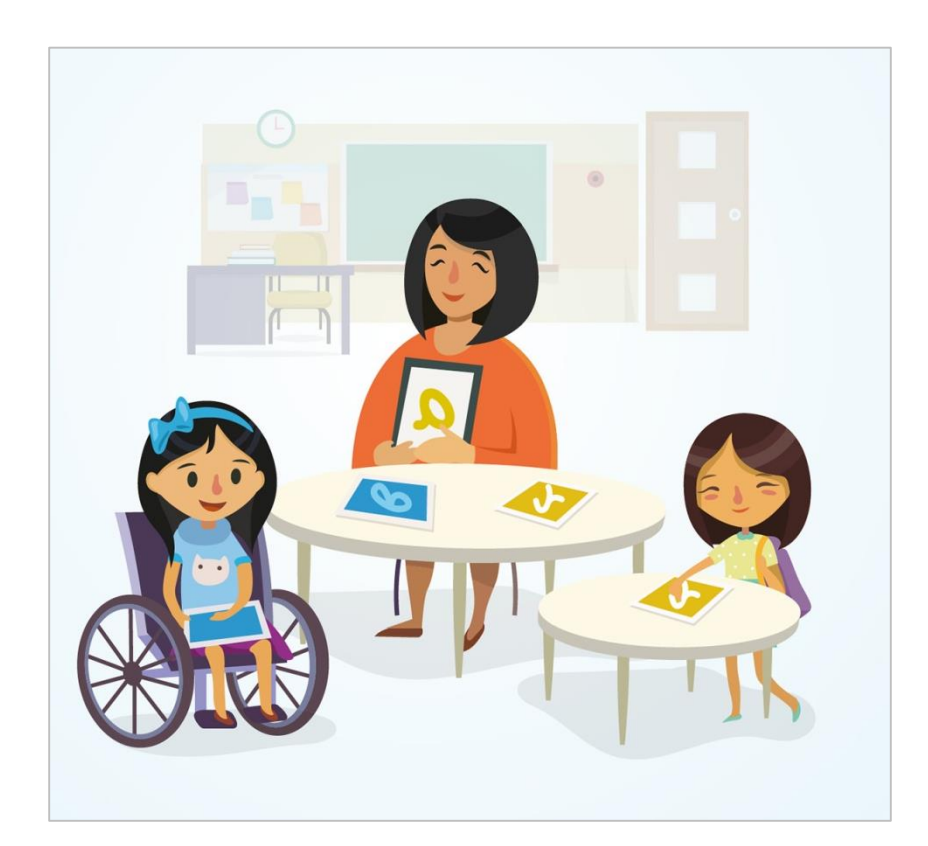

Participan escuelas públicas y privadas de educación básica regular con 5 o más estudiantes de los siguientes grados:

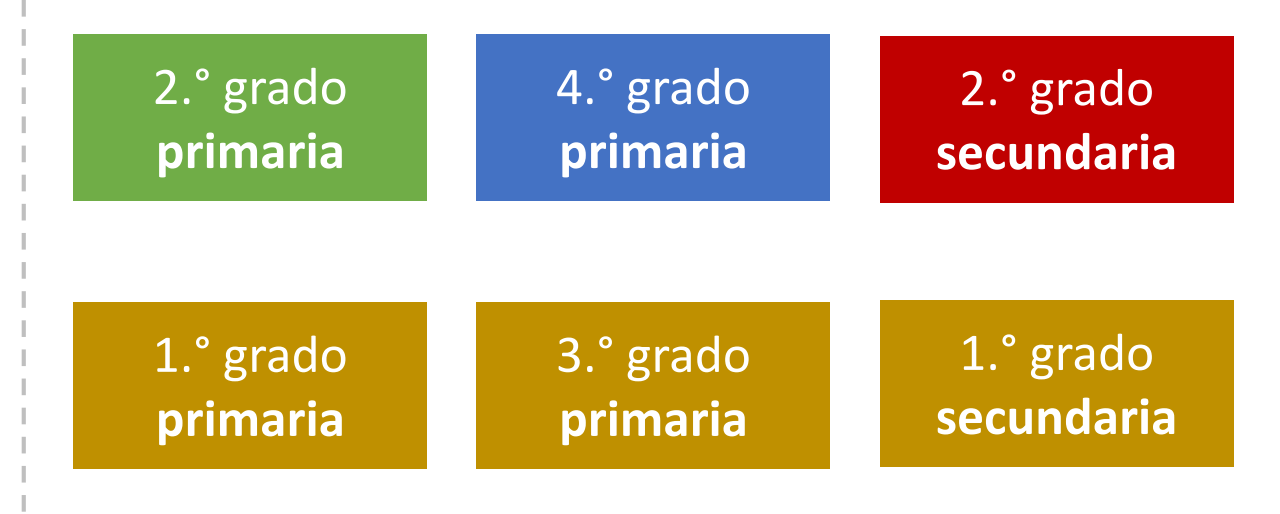

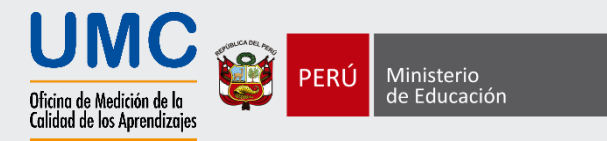

### Guía para asegurar la inclusión

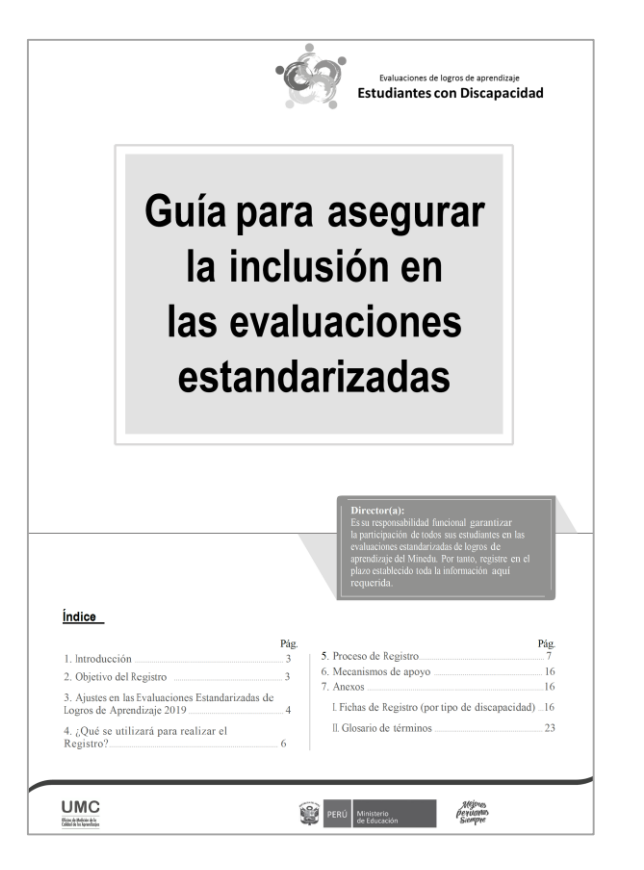

Todos los Directores deben revisar la guía antes de realizar el registro.

La guía puede ser descargada en la sección de Evaluaciones de logros de aprendizaje - Estudiantes con Discapacidad: **umc.minedu.gob.pe/discapacidad**

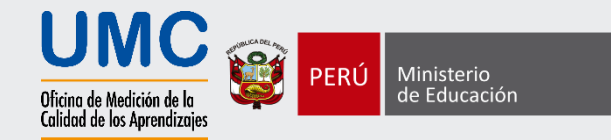

### ¿Qué se utilizará para realizar el registro?

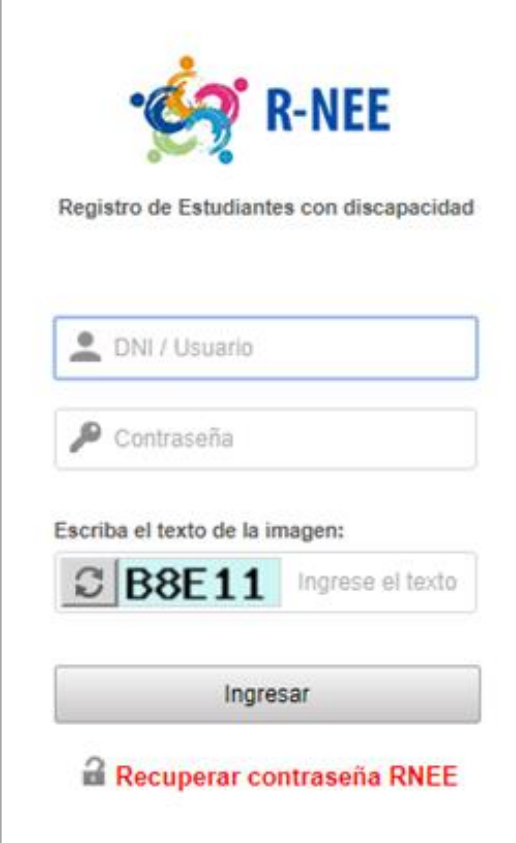

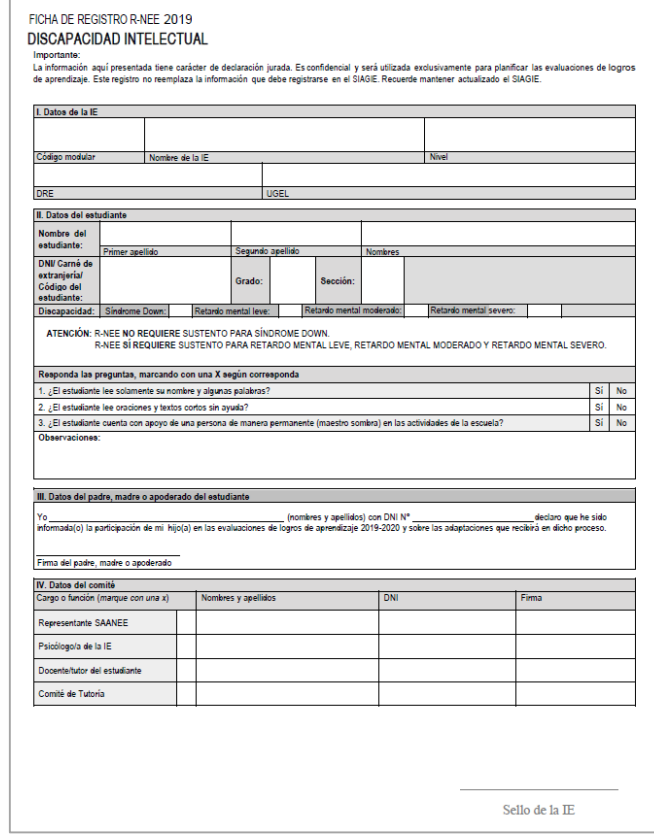

#### Sistema de registro R-NEE Ficha de registro

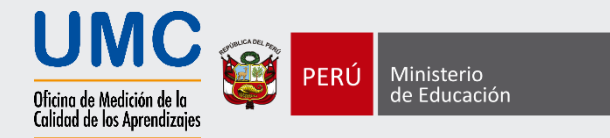

#### **Primera sección**

Datos generales de la escuela

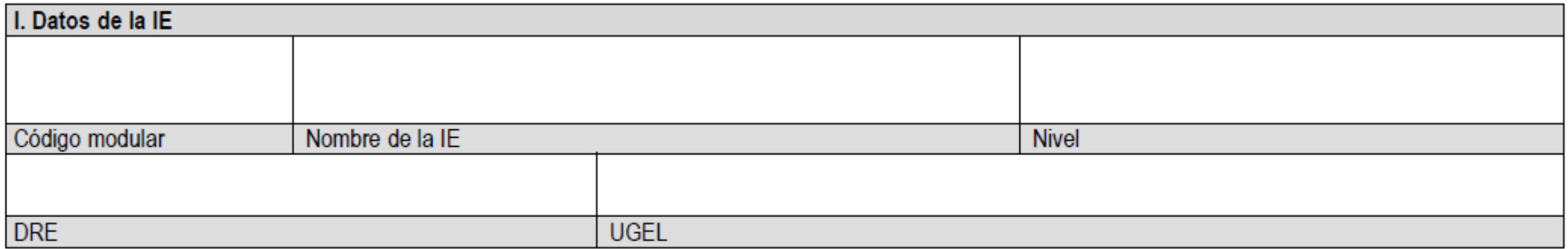

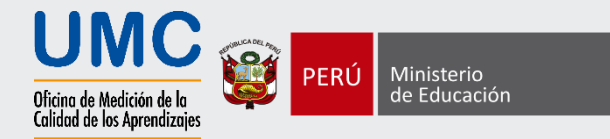

**Segunda sección:** 

#### Datos del estudiante

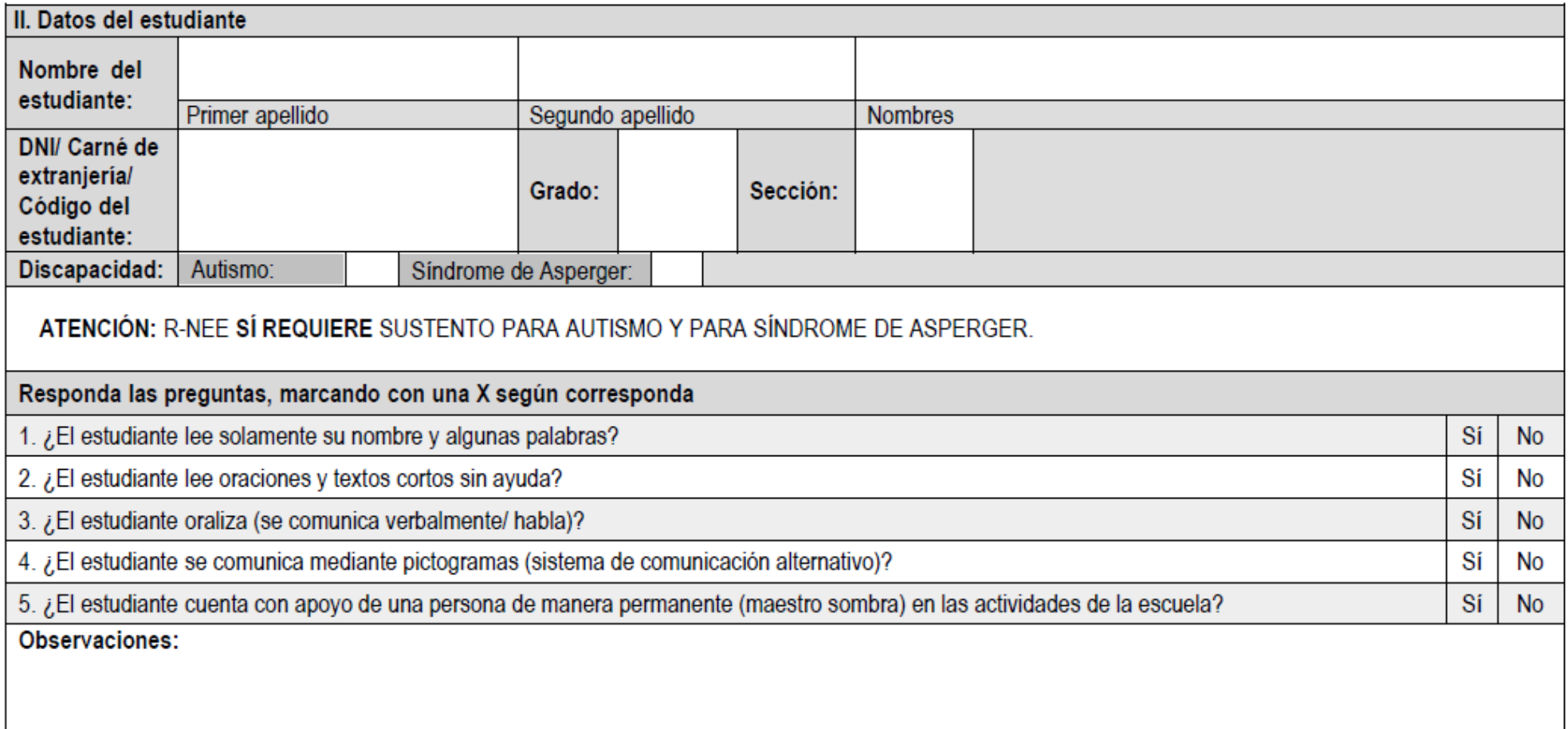

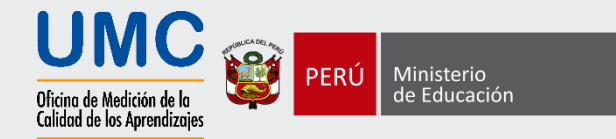

#### **Tercera sección:**

#### Datos del padre, madre o apoderado del estudiante

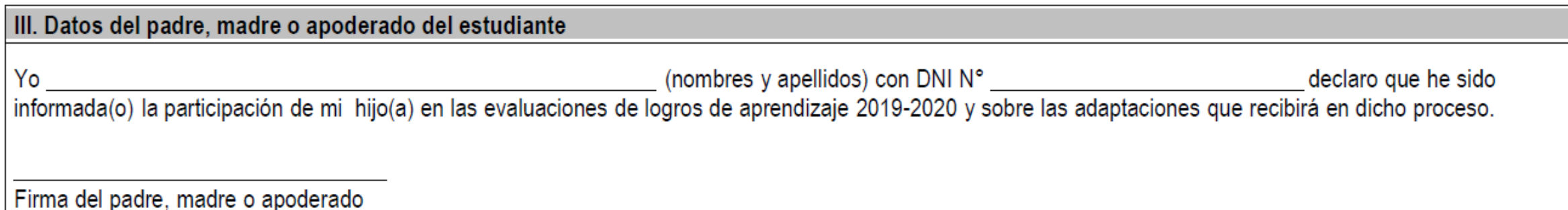

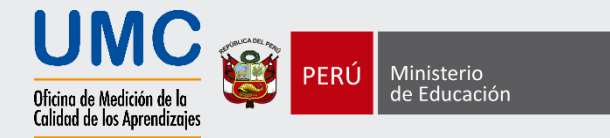

#### **Cuarta sección:**

Datos del comité

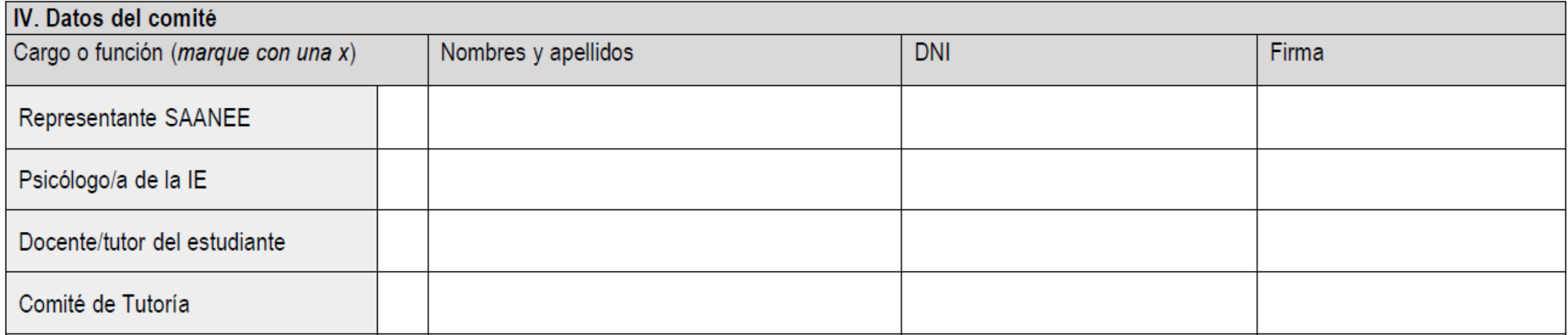

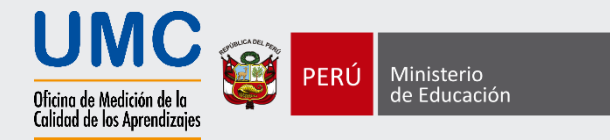

### Etapas del proceso de registro

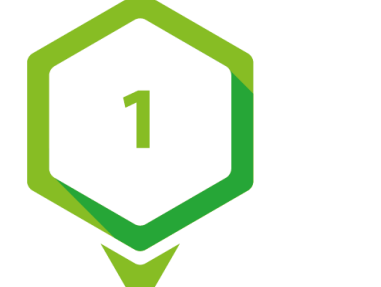

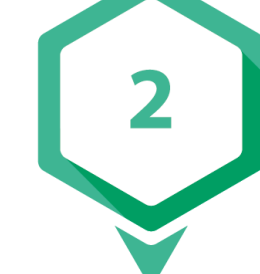

Identificar a los estudiantes con discapacidad.

Definir el equipo encargado de llenar la Ficha de registro.

Completar la información en las Fichas de registro.

Registrar virtualmente a los estudiantes en R-NEE.

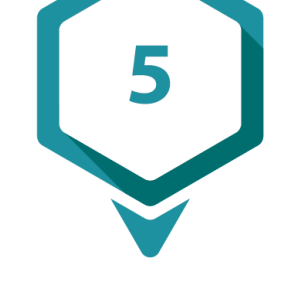

Esperar validación de UMC.

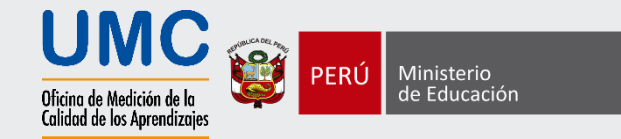

### 1. Identificar a los estudiantes con discapacidad

El Director convoca a reunión a los docentes de los grados a evaluar:

> *¿Tienen estudiantes que presentan discapacidad en el aula?*

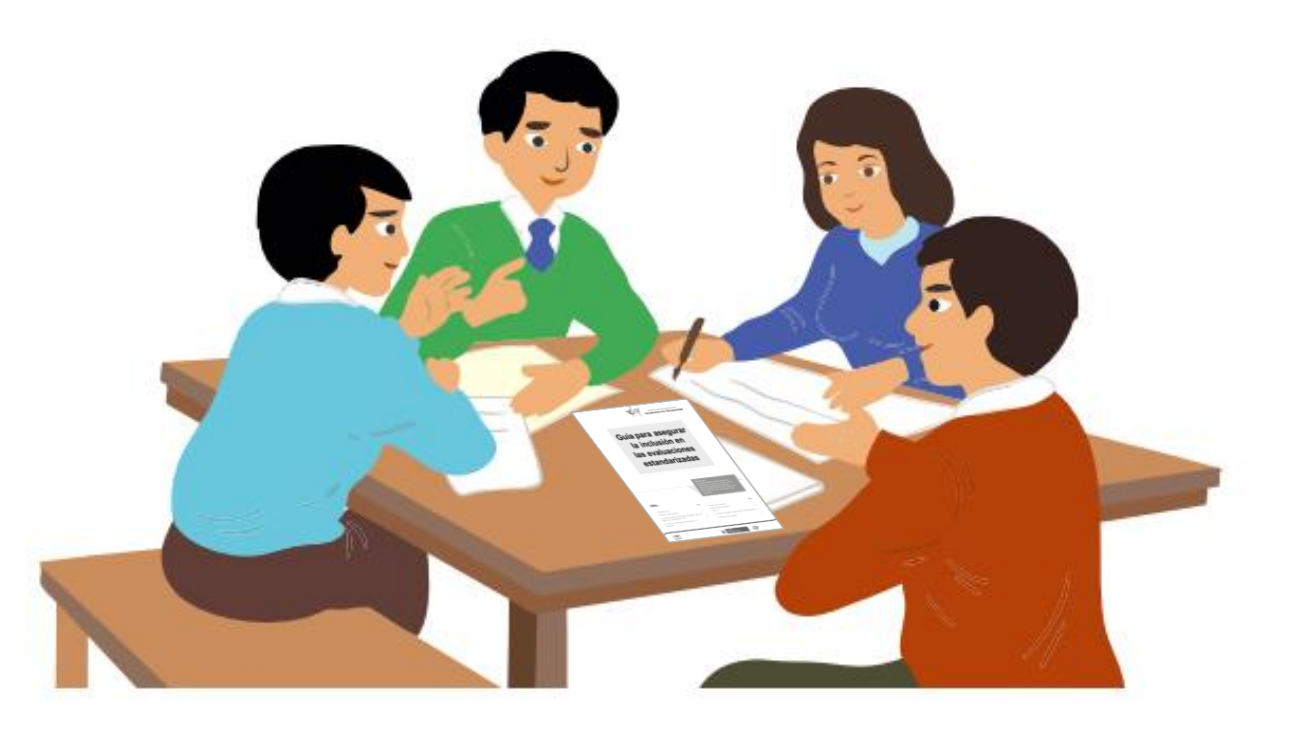

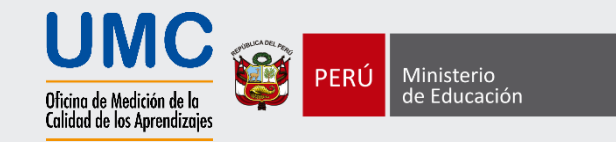

### **SAANEE** Docente / Tutor del estudiante Representante de la familia del estudiante Coordinar con el Servicio de Apoyo y Asesoramiento a las Necesidades Educativas Especiales (SAANEE) **CEBE Opción 1** 2. Definir el equipo encargado de llenar la Ficha de Registro

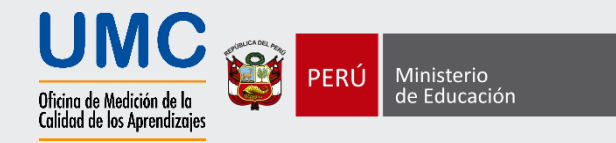

### 2. Definir el equipo encargado de llenar la Ficha de Registro

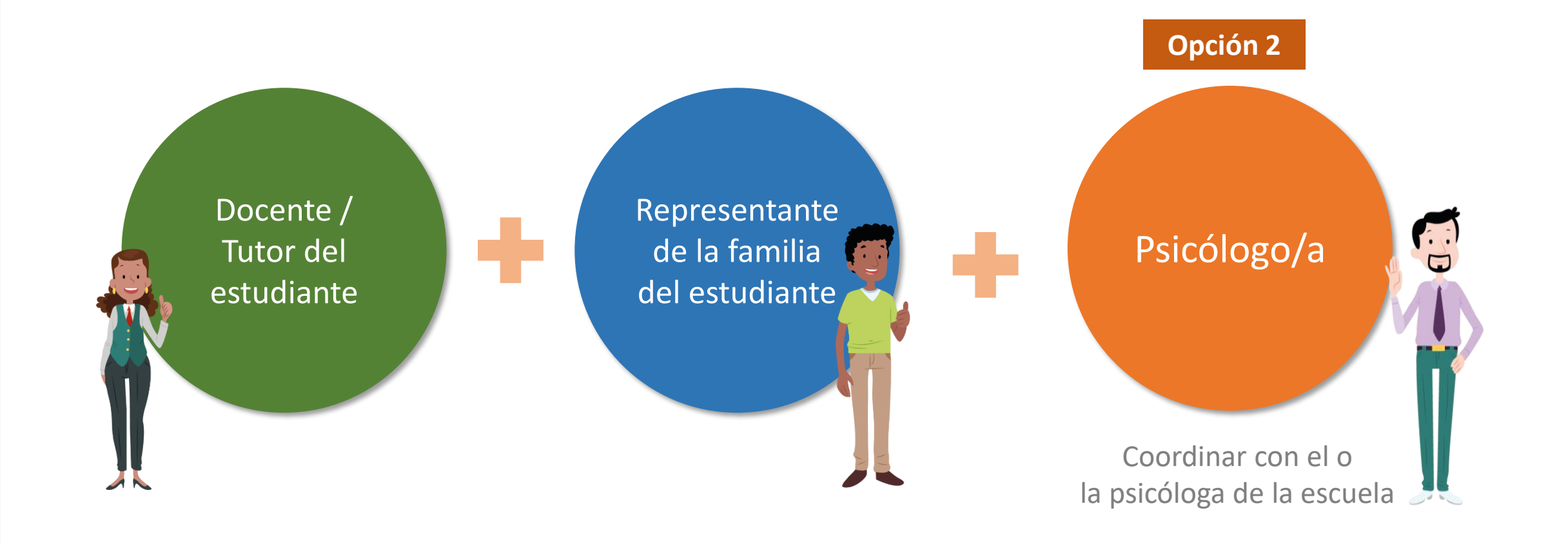

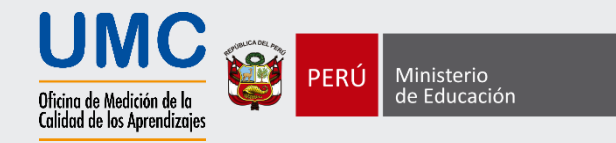

### 2. Definir el equipo encargado de llenar la Ficha de Registro

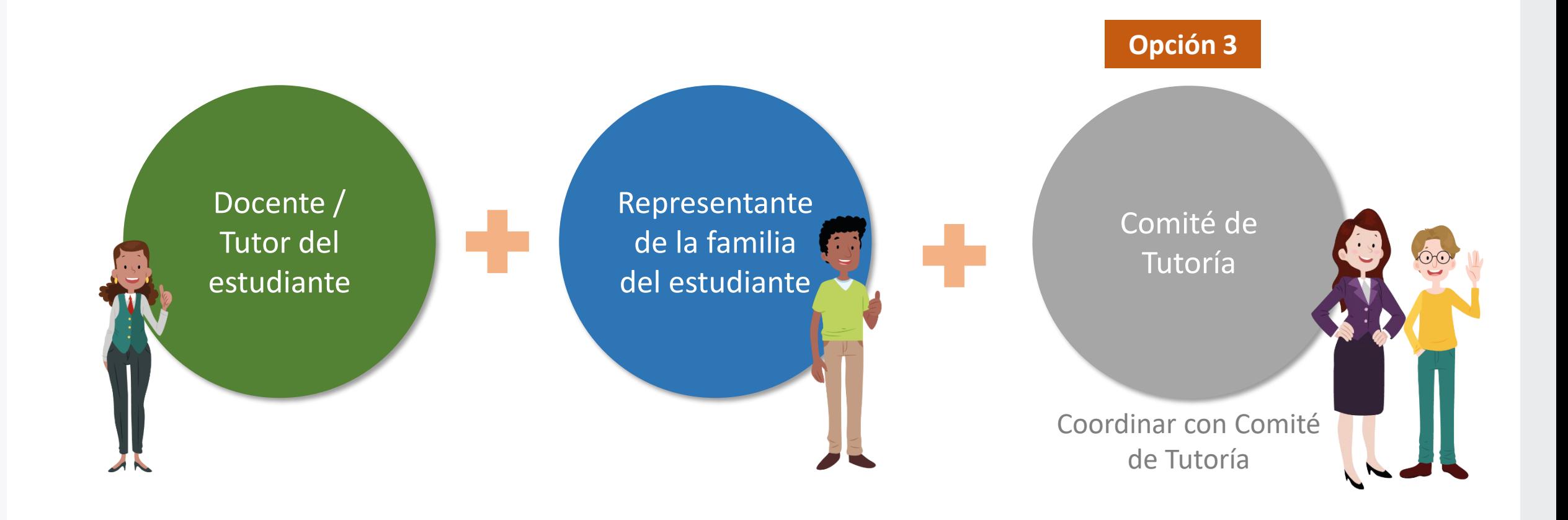

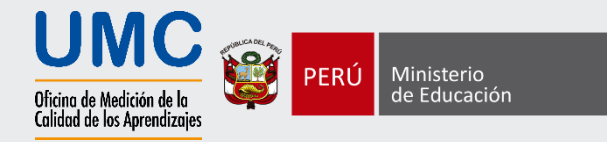

### 3. Completar la información en las Fichas de Registro

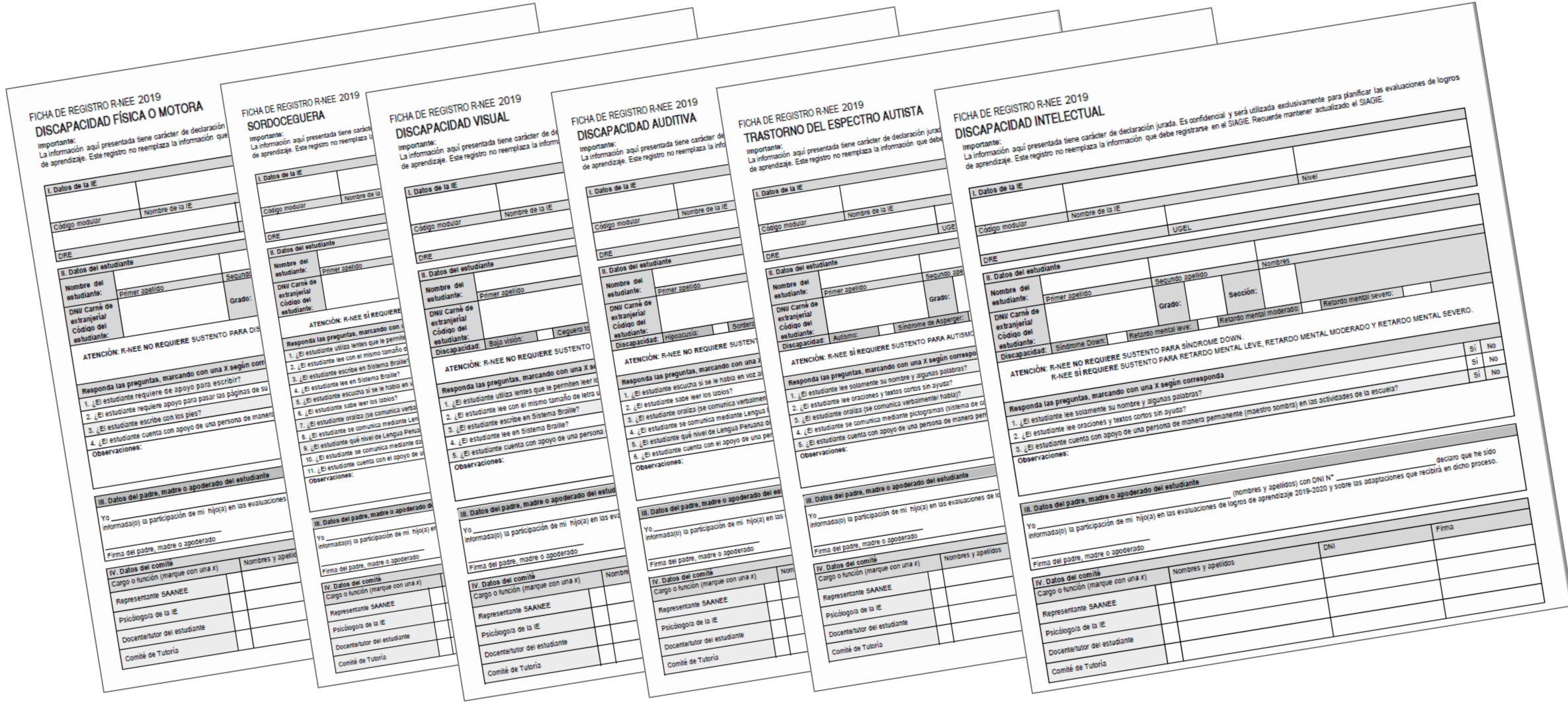

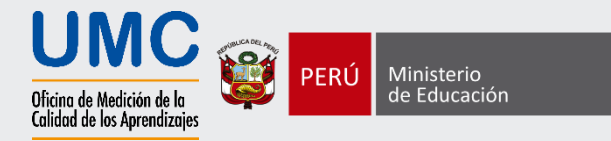

### ¿Qué discapacidades requieren sustento para el registro?

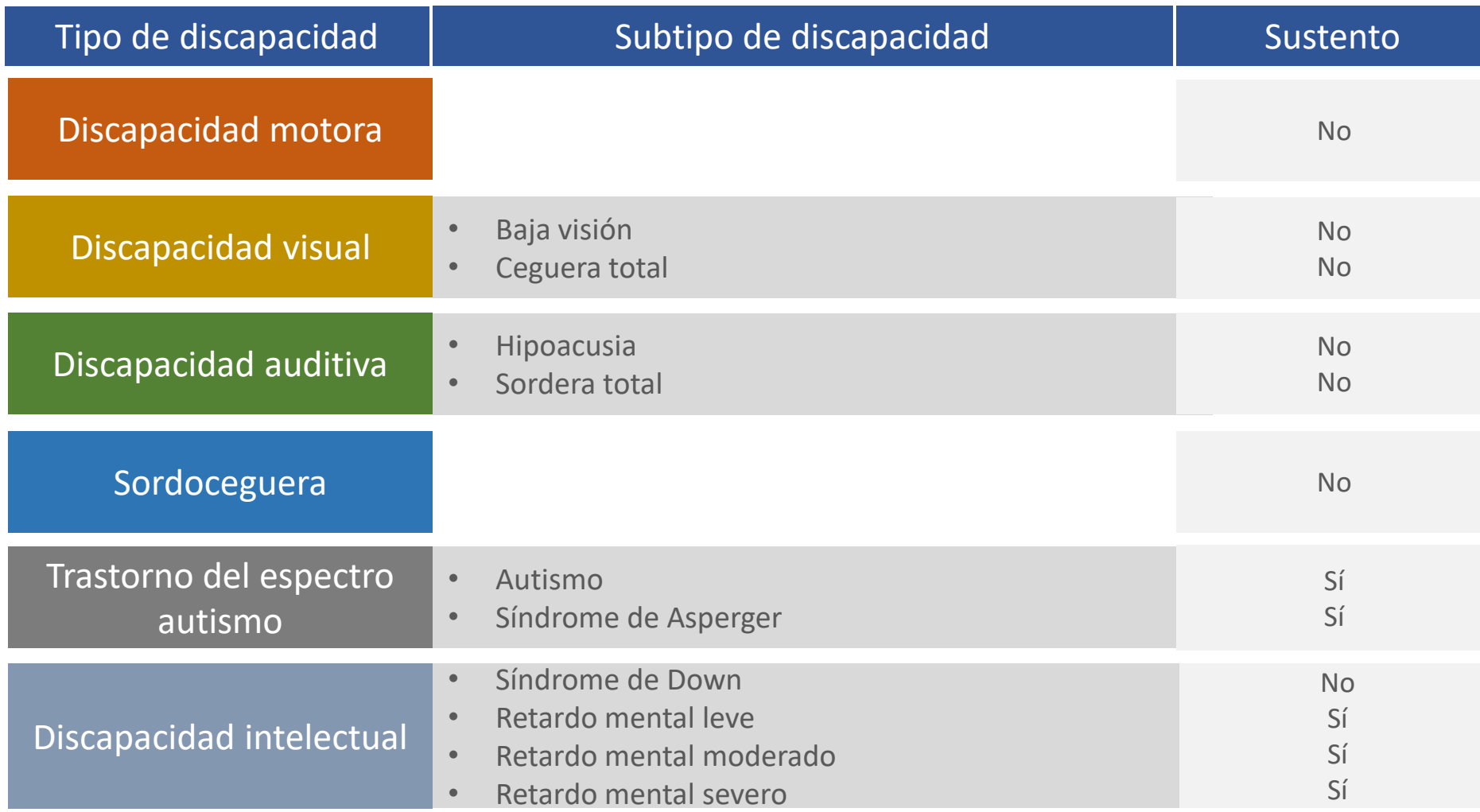

![](_page_16_Picture_0.jpeg)

### Sustentos de Discapacidad

![](_page_16_Picture_11.jpeg)

![](_page_16_Picture_3.jpeg)

![](_page_17_Picture_0.jpeg)

## No se aceptarán como válidos los sustentos de certificados de médicos particulares

![](_page_17_Picture_2.jpeg)

![](_page_17_Picture_3.jpeg)

![](_page_18_Picture_0.jpeg)

### ¿Cómo ingresar al sistema R-NEE?

![](_page_18_Picture_2.jpeg)

![](_page_19_Picture_0.jpeg)

### Ingreso inicial a R-NEE

1. Ingrese con el usuario y contraseña del rol **Director** de SIAGIE.

- 2. Escriba el texto de la imagen
- 3. Haga clic en Ingresar

![](_page_19_Picture_5.jpeg)

![](_page_19_Picture_6.jpeg)

![](_page_20_Picture_0.jpeg)

### Ingreso del Código Modular

1. Ingrese el Código Modular

![](_page_20_Figure_4.jpeg)

![](_page_21_Picture_0.jpeg)

### Actualice sus datos de información personal

### 1. Actualice sus datos de información personal

![](_page_21_Picture_19.jpeg)

![](_page_22_Picture_0.jpeg)

## Actualice los datos de la persona de contacto

![](_page_22_Picture_10.jpeg)

![](_page_23_Picture_0.jpeg)

### Actualice los datos de la persona de contacto – Opción 1

1. Si el Director es la única persona de contacto, haga clic en **SÍ**

![](_page_23_Figure_4.jpeg)

![](_page_24_Picture_0.jpeg)

### Actualice los datos de la persona de contacto – Opción 2

T

1. Si usted no va a ser la persona de contacto del registro, haga clic en **NO**

2. Complete la información solicitada (los datos de la persona encargada)

![](_page_24_Picture_38.jpeg)

![](_page_25_Picture_0.jpeg)

### Registre su correo electrónico

1. Ingrese su correo electrónico en los campos solicitados

![](_page_25_Figure_4.jpeg)

![](_page_26_Picture_0.jpeg)

### Cree una contraseña para acceder a R-NEE

1. Crear una contraseña para el R-NEE, con al menos 6 caracteres entre números y letras

![](_page_26_Figure_4.jpeg)

![](_page_27_Picture_0.jpeg)

### Guarde la información ingresada

1. Hasta el momento ha terminado todo el proceso de registro

2. Si tuviera que realizar un cambio, haga clic en el botón Regresar

3. Si ya finalizó, haga clic en el botón Guardar

![](_page_27_Picture_27.jpeg)

![](_page_28_Picture_0.jpeg)

### Revise su correo electrónico

1. Al terminar el proceso de registro de datos, deberá revisar su correo electrónico

2. Haga clic en el botón Finalizar

![](_page_28_Picture_4.jpeg)

![](_page_29_Picture_0.jpeg)

### Revise su correo electrónico

1. Revise la bandeja de entrada o carpeta Spam

2.Haga clic en *Validar mi correo electrónico*

![](_page_29_Picture_4.jpeg)

![](_page_30_Picture_0.jpeg)

### Revise su correo electrónico

1. Aparecerá en una nueva ventana un mensaje que indica que la verificación se realizó correctamente

2.Haga clic en Empezar, para iniciar el Registro de Estudiantes con discapacidad

![](_page_30_Picture_4.jpeg)

![](_page_31_Picture_0.jpeg)

### Ingrese a R-NEE para registrar a los estudiantes con discapacidad

1. Ingrese con el usuario y la nueva contraseña

2. Escriba el texto de la imagen

3. Haga clic en Ingresar

![](_page_31_Picture_5.jpeg)

![](_page_31_Picture_39.jpeg)

![](_page_32_Picture_0.jpeg)

### Pantalla principal del R-NEE

![](_page_32_Picture_8.jpeg)

![](_page_33_Picture_0.jpeg)

### Pantalla principal del R-NEE

![](_page_33_Picture_36.jpeg)

Aparece el mensaje del Estado Pendiente: *"No se ha terminado registro del estudiante"*

![](_page_34_Picture_0.jpeg)

### ¿Cómo empezar a registrar la información de los estudiantes?

![](_page_34_Picture_30.jpeg)

Para empezar el registro de la discapacidad del estudiante, da clic en "Editar*"*

![](_page_35_Picture_0.jpeg)

### ¿Cómo registrar la discapacidad del estudiante?

1. Seleccione el tipo de discapacidad y el sub tipo de discapacidad

2. Conteste las preguntas en los descriptores

3. Adjunte la ficha de registro

4. Adjunte los sustentos, de ser necesario

![](_page_35_Picture_40.jpeg)

![](_page_36_Picture_0.jpeg)

![](_page_36_Picture_53.jpeg)

ninguna discapacidad, haga clic a la opción **"No tiene discapacidad"**

![](_page_37_Picture_0.jpeg)

### ¿Cómo agregar más estudiantes con discapacidad?

![](_page_37_Picture_2.jpeg)

Haga clic en el botón "+ estudiante", y complete la información solicitada y siga con los pasos anteriores

![](_page_38_Picture_0.jpeg)

### ¿Cómo agregar más estudiantes con discapacidad?

#### Registrar nuevo estudiante

![](_page_38_Picture_12.jpeg)

![](_page_39_Picture_0.jpeg)

### Para finalizar el registro, debe dar clic en *Enviar Registro*

![](_page_39_Picture_11.jpeg)

![](_page_40_Picture_0.jpeg)

### Confirme que está seguro que desea finalizar el registro

![](_page_40_Picture_10.jpeg)

![](_page_41_Picture_0.jpeg)

### Ha finalizado el Registro de estudiantes con discapacidad

![](_page_41_Picture_10.jpeg)

![](_page_42_Picture_0.jpeg)

### Busque el mensaje de finalización en su correo electrónico

1. Revisar bandeja de entrada o carpeta Spam

2. Ver mensaje de finalización del registro

![](_page_42_Picture_26.jpeg)

![](_page_43_Picture_0.jpeg)

### Importante

Si en su IE no hay estudiantes con discapacidad en los grados señalados:

Sí debe ingresar al R-NEE y declarar dicha información

![](_page_44_Picture_0.jpeg)

### ¿En qué consiste la validación?

Esta etapa consiste en la revisión de la información usted ha consignado en el R-NEE, para ello un equipo de la UMC revisará la información (y los documentos si fueran necesarios) reportada de cada estudiantes.

La etapa de validación se realizará en paralelo al registro y se extenderá hasta el 15 de julio. Es decir que a medida que usted complete la información de un estudiante se procederá a su validación.

En caso se encuentren inconsistencias, omisiones o dudas se asignará el estado "**observado**" al estudiante (Usted podrá observar el estado en la pantalla de la lista de estudiantes), además se le comunicará el motivo por correo electrónico y en comunicación telefónica para rectificación correspondiente.

![](_page_45_Picture_0.jpeg)

### ¿Cuál es el cronograma de R-NEE?

**Tome en cuenta:**

El R-NEE estará activo desde **el 25 de marzo hasta el 30 de junio.**

![](_page_45_Picture_4.jpeg)

![](_page_46_Picture_0.jpeg)

![](_page_46_Picture_25.jpeg)

# UMC

Oficina de Medición de la<br>Calidad de los Aprendizajes